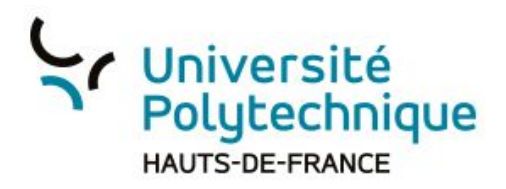

## **Mettre en place une activité de sondage dans Big Blue Button**

- 1. Cliquez sur le bouton d'Actions pour le déplier (bouton en forme de croix)
- 2. Sélectionnez l'option 'Débuter un sondage'

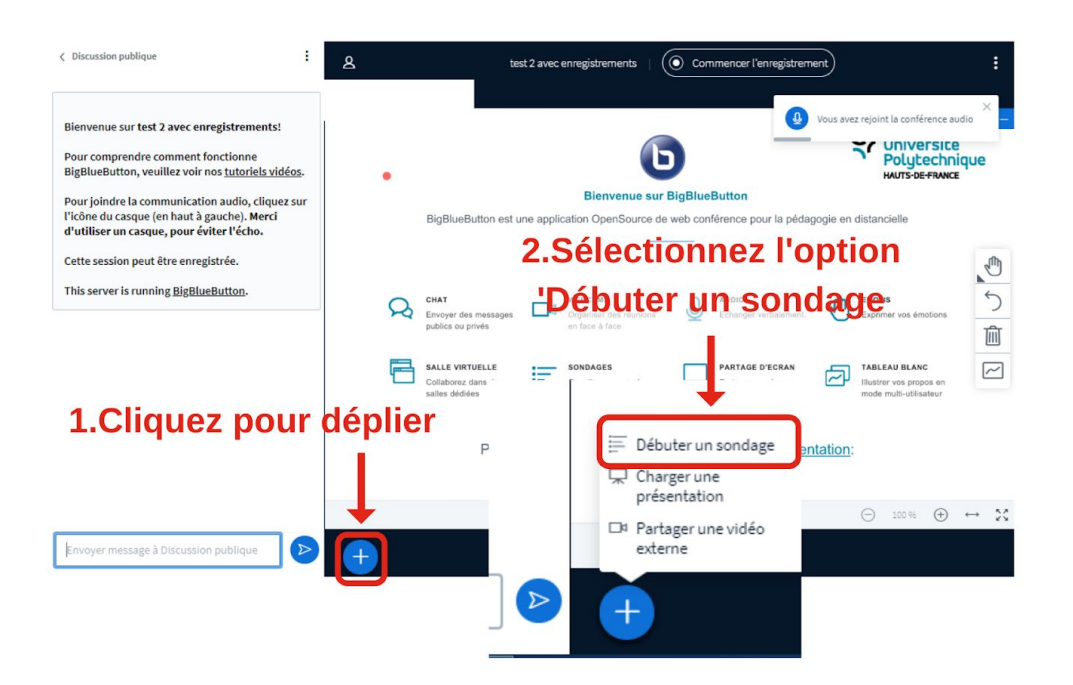

3. Sélectionnez votre option de sondage

Astuces:

Il est préférable d'avoir préparé cette action.

Vous pouvez soit afficher la question sur une image de votre présentation, soit présenter oralement votre question.

Lorsque vous aurez cliqué sur votre option de sondage, les étudiants verront apparaître des boutons réponse en bas à droite de leur écran. Ils n'auront qu'à sélectionner leur réponse.

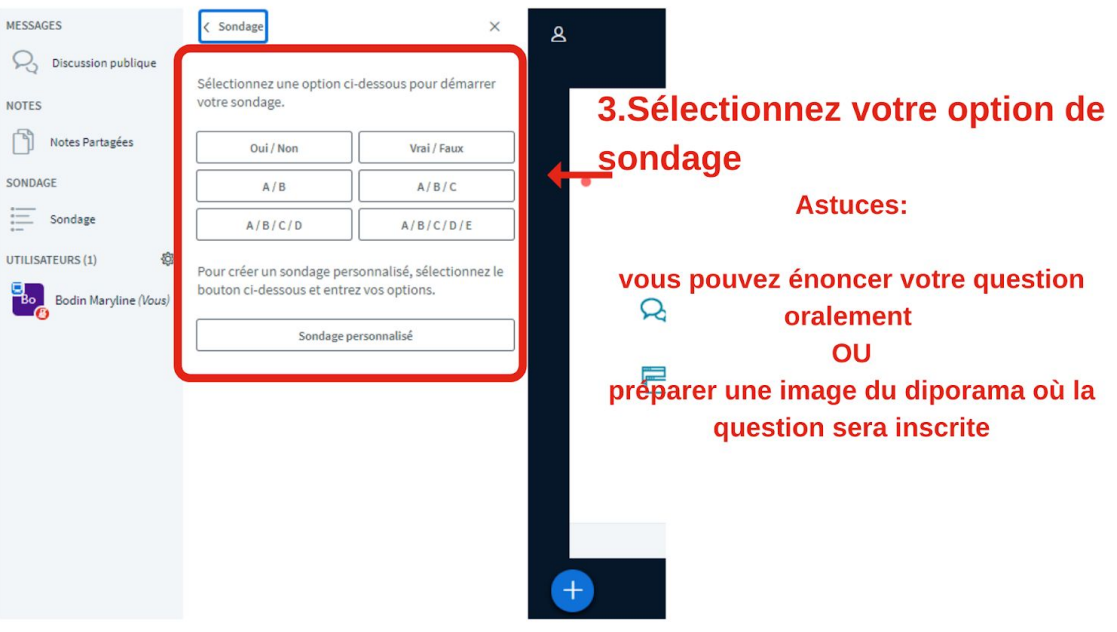

La participation s'affiche progressivement.

4. en cliquant sur 'Publier les résultats du sondage' vous faites apparaître les résultats dans la zone de présentation.

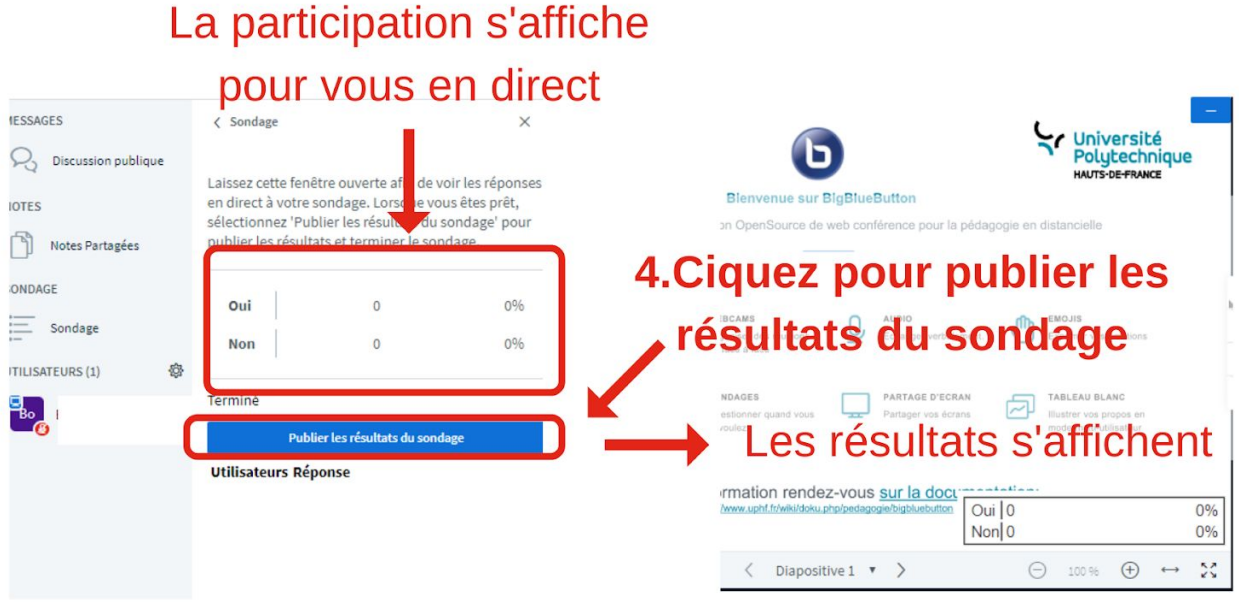

Vous pouvez choisir de personnaliser votre sondage.

- 1. Cliquez sur 'Sondage personnalisé' pour éditer les options
- 2. Remplissez avec vos réponses
- 3. Cliquez sur 'Démarrez un sondage personnalisé'

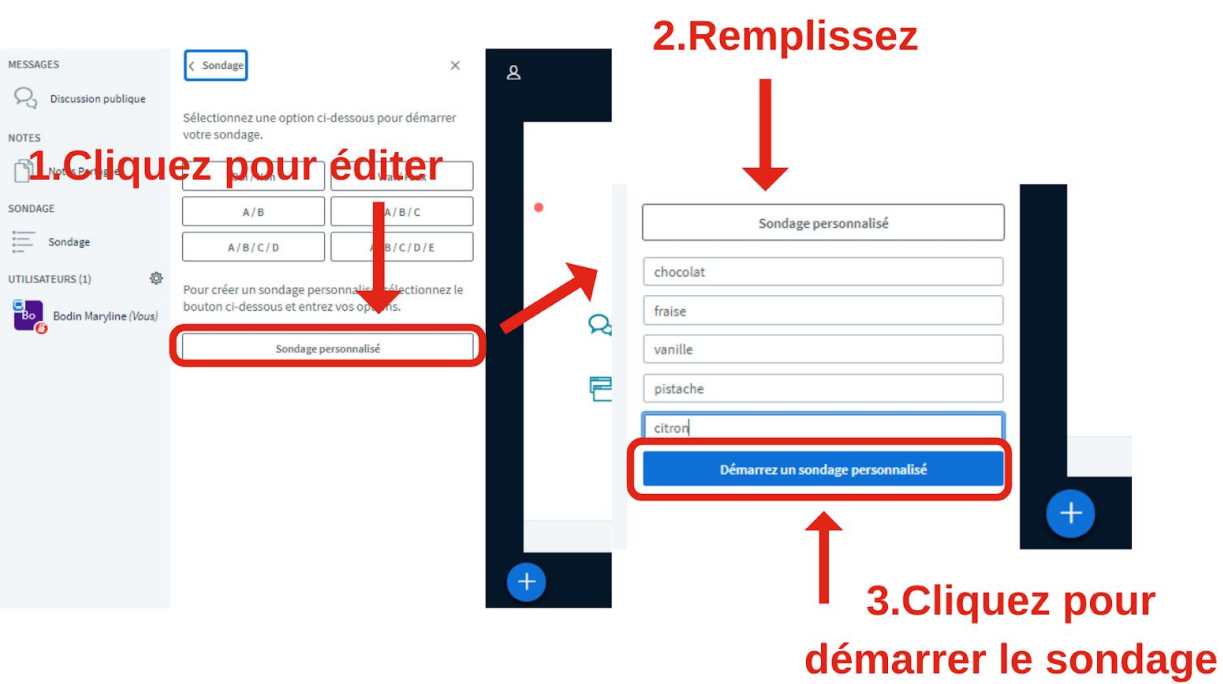